Qwertyuiopasdfghjklzxcvbnmqwerty uiopasdfghjklzxcvbnmqwertyuiopasd fghjklzxcvbnmqwertyuiopasdfghjklzx cybnn Deep-Sky Visibility Indicator v1.4 wertyui vertyuiser Manual User Manual opasd 17-5-2010 M.J. Maters hjklzxcv**ou briklzxcv** Visibility Surface (D=300 m=12,8 size=1,7' x 1,2')  $0.40$  $0.3C$  $\begin{picture}(130,10) \put(0,0){\line(1,0){15}} \put(15,0){\line(1,0){15}} \put(15,0){\line(1,0){15}} \put(15,0){\line(1,0){15}} \put(15,0){\line(1,0){15}} \put(15,0){\line(1,0){15}} \put(15,0){\line(1,0){15}} \put(15,0){\line(1,0){15}} \put(15,0){\line(1,0){15}} \put(15,0){\line(1,0){15}} \put(15,0){\line(1,0){15}} \put(15,0){\line($  $0,30 - 0,40$  $0.20$  $0.20 - 0.30$  $0,10 - 0,20$  $0.10$  $-0,10$  $\frac{\log (G_0 / C)}{2}$  $-0.10 -$ 429<br>192<br>194<br>194  $-0.20 - 0.10$  $-0,20$  $-0.30$  $-0.30$  $\Box -0.50 - 0.40$  $-0.40$  $-0.50$ asterou sky sky sky sky startegrou  $-0.60$ 

dfgh Kacvbungwertyuiopasuighjklz xcvbnmqwertyuiopasdfghjklzxcvbnm qwertyuiopasdfghjklzxcvbnmqwerty uiopasdfghjklzxcvbnmqwertyuiopasd

Magnification

# **Table Of Contents**

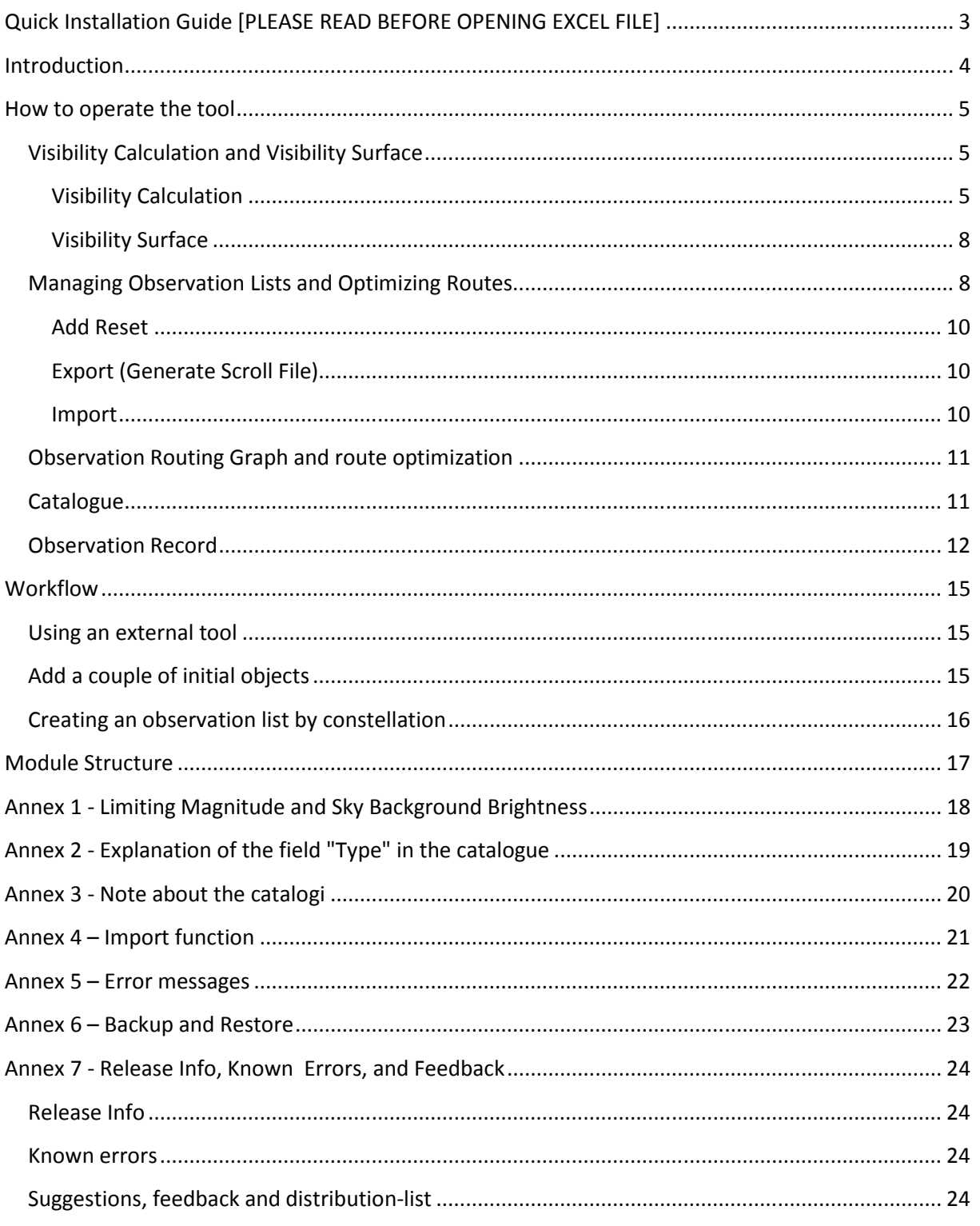

# **Quick Installation Guide [PLEASE READ BEFORE OPENING EXCEL FILE]**

DVI version 1.4 is only available for Excel2007 and higher. When "DVI V1.4.xlsm" is first opened it will create a directory structure on your main hard-drive directly under the root directory, and will automatically save "DVI V1.4.xlsm" again.

**Before opening the excel workbook the first time make sure that:** 

- **a) ViewObject.exe is placed in the same directory as "DVI V1.4.xlsm"**
- **b) In the excel Trust Center (in Dutch: Vertrouwenscentrum) make sure that you will accept "Macros" and have the proper Active-X settings. You can do this by opening Excel [NOT DVI V1.4.xlsm!!] and:** 
	- a. Click the **Microsoft Office Button**  $\left[\frac{\mathbf{E}}{\mathbf{B}}\right)$ , and then click **Excel Options**.
	- b. Click **Trust Center**, and then click **Trust Center Settings**.
	- c. Active-X Settings: Select  $3<sup>rd</sup>$  option: i. Warn before…
	- d. Marco settings: Select  $4<sup>th</sup>$  option:
		- i. Enable all macro's….

Notes:

- 1. I'm not 100% sure that the above is a proper translation, since I work from a Dutch excel2007 version.
- 2. Allowing Macro's can be harmful if non-trusted excel applications/workbook are opened.
- 3. I noticed that on rare occasion for some obscure reason the program doesn't work for some installations of Excel2007, I'm clueless to what the cause might be. Any help or feedback on this would be appreciated.

Now simply open "DVI V1.4.xlsm" and installation will be handled automatically.

It might be advisable to read Annex 6 – "Backup and Restore", when you intend to use the "Observation Record" –Database.

Prerequisites:

For proper operations of the "Finder-chart" functionality and the "inverse" function of "Image" you will need an internet connection and the Microsoft .NET framework version 3.0 or higher needs to be installed on your PC/LapTop. This .NET framework comes automatically with the Vista operating system and its successors, and can be freely downloaded from the Microsoft ® website. For more information about the .NET framework see:

http://msdn.microsoft.com/en-us/netframework/default.aspx

## **Introduction**

What can be more frustrating, for a beginner amateur astronomer, then going out in the dark cold night with your telescope , making sure the scope is properly aligned or if you have a GoTo system, it is properly initialized, only to discover that you can't get any sight of the first few objects you are trying to observe.

This tool helps rookie [or perhaps also the more advanced] amateur astronomers to give at least some clue [or if you will: indication] about the visibility of certain deep-sky objects [the tool won't work for stellar or stellar-like objects!]. After its first incubation the tools developed further and features to manage observation lists were added. Now those features are the lions-part of this tool, enabling you to manage and optimize observation lists.

Many people will use a planning program [e.g. Sky Tools] to make observation lists. I believe that this tool can still provide a powerful addition to those programs because:

- DVI enables you to optimize your "observation routes",
- DVI enables you to add "reset stars",
- DVI is capable of importing " ;-separated files" [.csv extension] which can be created by most of the popular planning programs,
- DVI enables you to study the visibility of Deep-sky objects for your night-sky conditions in detail,
- DVI enables you to generate "GoTo system specific " output files [currently only for Mel Bartels system, but more can be build on request], saving you considerable time and avoiding typing errors.

New features in release 1.4 are:

- Administer the objects you have observed in the database,
- Create, show and print finder-charts,
- Show and print images of the objects.

But more about the above-mentioned functionality later on in this document.

The tool contains 9 catalogues with over 28,000 deep-sky objects. The catalogues included are: Messier, NGC, IC, Caldwell, ARP, Herschel 400, UGC, Abell, and finally BOC [The Bright Object Catalogue from www.AstroForum.nl].

Have fun using it!

## **How to operate the tool**

I believe the tool is pretty self explanatory. The **most important parameter** to fill out is the DIAM[eter] of your telescope in millimeters [if you only know it in inch, simply multiply this value by 25.4] on top of the opening page. You can store this value as your default with the "*Store Defaults* " button on that page. Only the cells in MEDIUM BLUE should be altered!

To read section 4, "Workflow" might be helpful to start using the tool.

## **Visibility Calculation and Visibility Surface**

### **Visibility Calculation**

The "Visibility Calculation" window is the opening window of the program.

In order to do a specific calculation for your [estimated] night-sky conditions, you will need to fill out either the Limiting Magnitude [e.g. what is the highest magnitude you can see with your naked eye at a normal night at your observing site], or if you have a SQM [Sky Quality Meter] you can do a measurement and fill-out the Sky Background Brightness [SBo]. See Annex 1 - *Limiting Magnitude and Sky Background Brightness*

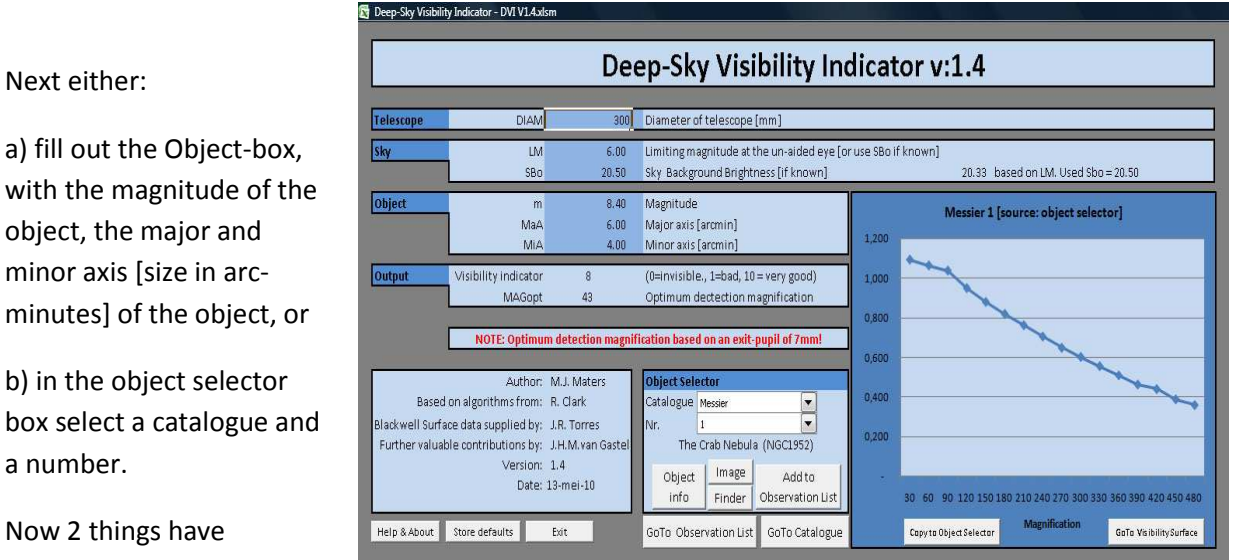

Now 2 things have happened:

a number.

Next either:

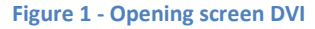

#### The **Output-box** has been

updated to show a **visibility-indicator**, now if this says 0 [ZERO], you most probably won't be able to see it. You might try it, especially if you're a more advanced observer, but it is anyway best is to

observe the graph carefully and perhaps also the " Visibility Surface" on the next sheet (see explanation below).

Any value for the **visibility-indicator** between 1-10 is more or less good and try your luck. It also gives you a clue about what magnification for optimum detection to use in the field below that. Reading the graph: The horizontal axis give you a possible magnification to use, between 30 and 480 [don't try a magnification higher than 1,5 times the diameter of your telescope in any case or a low magnification whereby the exit-pupil is greater than +/-7mm, exit-pupil = DIAM (in mm)/ Magnification]. When the value for a specific magnification is below -0.35: Don't try this magnification, you will be most probably be disappointed. In summary: the higher the number for a certain magnification the better your luck!

On top of the graph you will find the "source" of the data presented, this can either be: "object selector", when you use the method mentioned above, "catalogue", when you check the visibility of an object using the catalogue, or "observation list", when you check the visibility of an object included in the observation list. I'll come back to the later two further on.

The "*Image*"-button will download an image (source: STScI Digitized Sky Survey) of the selected object and show this in a separate window. You can "inverse" the image if required, and make a print-out of the image. Remark: Depending on the size of the object this might take a while. Inverting the image might also be time consuming. See example on the next page.

The "*Finder*"-button will download a finderchart (source: www.Messier45.com) for the selected object and show this in a separate window. In the window only the detailed view will be shown, when printing the finder-chart, see example on the right-hand side, a nakedeye view and view-finder view will also be presented, with Field-of-View circles in the detailed-view. Remark: Depending on the size of the object this might take a while.

Warning: Only one Image or Finder-window can be opened at the same time. Before opening another Image or Finder window, please ensure that the previous window has been closed.

# Palomar 11 - Finder Chart

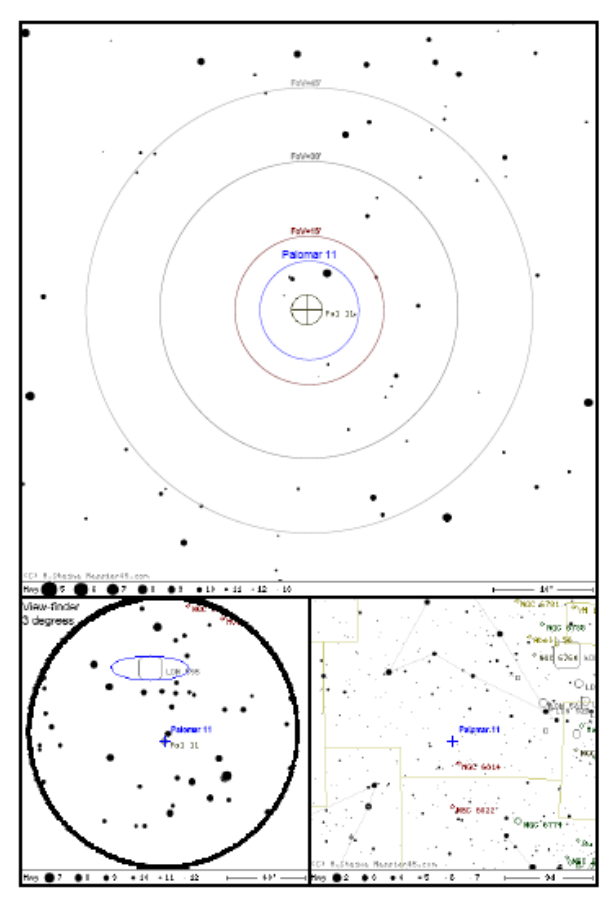

**Figure 2 - Example Finder-Chart**

With the "*Object Info*"-button you will get a pop-up with more information about the object, and it will give you the possibility to link to www.sky-map.org to get an visual of the object on the internet. (I believe this is a really neat feature). The object will be shown in the blue-box. [click the X in the upper right-hand corner to remove the box].

The basic functionality for managing observation lists was added in version 1.2. The button "*Add to Observation List*" will add the given object from the OBJECT SELECTOR to the end of the current observation list. Be careful this is not always the object shown in the right-hand graph on that page. For more about observation lists, see section "Managing Observation Lists". The button "*GoTo Observation List*" will bring you to the observation list, and finally the button "*GoTo Catalogue*" will jump to the catalogue.

The "*Store Defaults*" button will store the DIAM, LM, and SBo values, so next time you open DVI those values will be restored.

When pushing the "*GoTo Visibility Surface*" button in the graph will bring you to the "Visibility Surface" which is explained in the next paragraph.

Finally the "*Exit*" button exits the program.

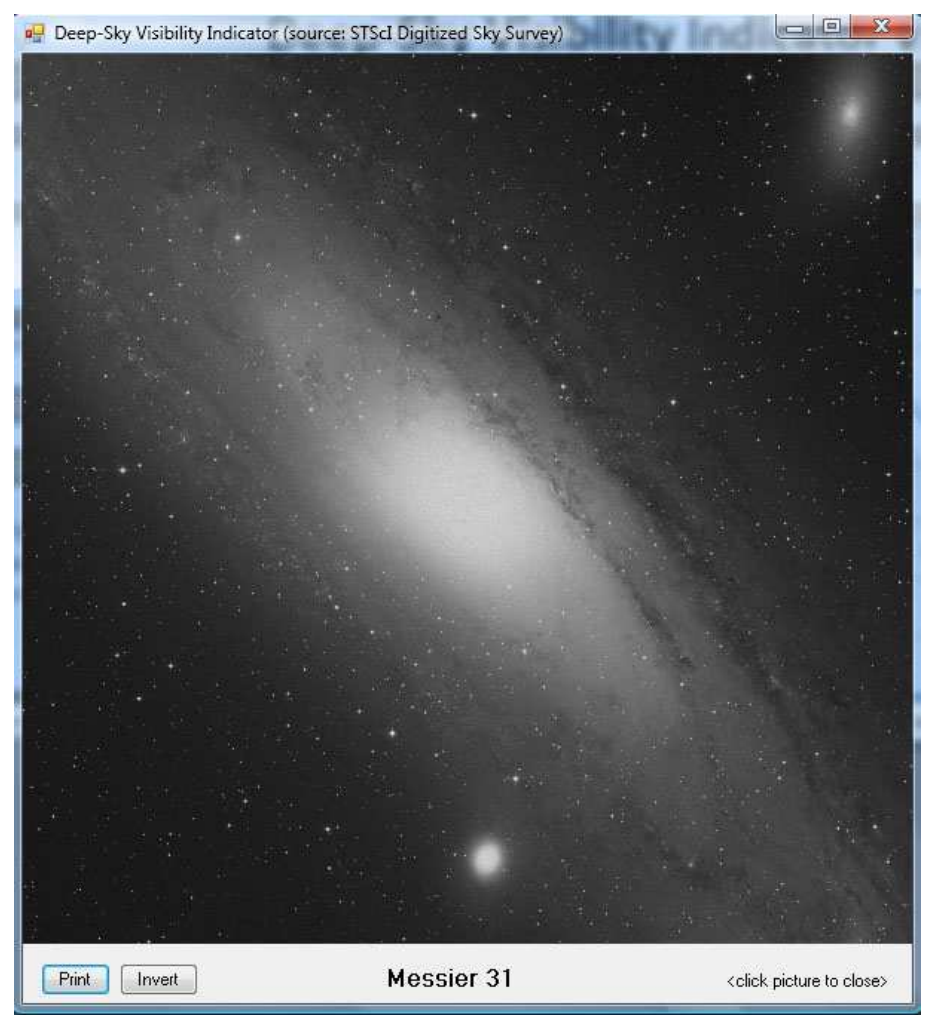

**Figure 3 - Image window**

#### **Visibility Surface**

Now when preparing your observations you probably don't know exactly what the seeing/sky quality will be in advance. The " Visibility Surface" will give you the indications in a 3D representation for different "Sky Background Brightness's. The resulting 3-D graph should give you some indication for different Sky Background Brightness and magnifications about the visibility of the selected object. From this graph you can go back to the "Visibility Calculation" by pushing the respective GoTo button on the graph. See for an example of the "Visibility Surface"-graph the front-page of this manual.

## **Managing Observation Lists and Optimizing Routes**

As soon as I finished version 1.1 of the tool including all the catalogues with over 28,000 objects readily available at my fingertips I realized how powerful it would be as I could add functionality to create and manage observations lists.

To add objects to the observation list simply push the ""*Add to observation list*" button in the "Visibility Calculation" window. The selected object will be added at the bottom of the observation list.

The remaining functionality can be found when the "*GoTo Observation List*" button is pushed from the "Visibility Calculation" window.

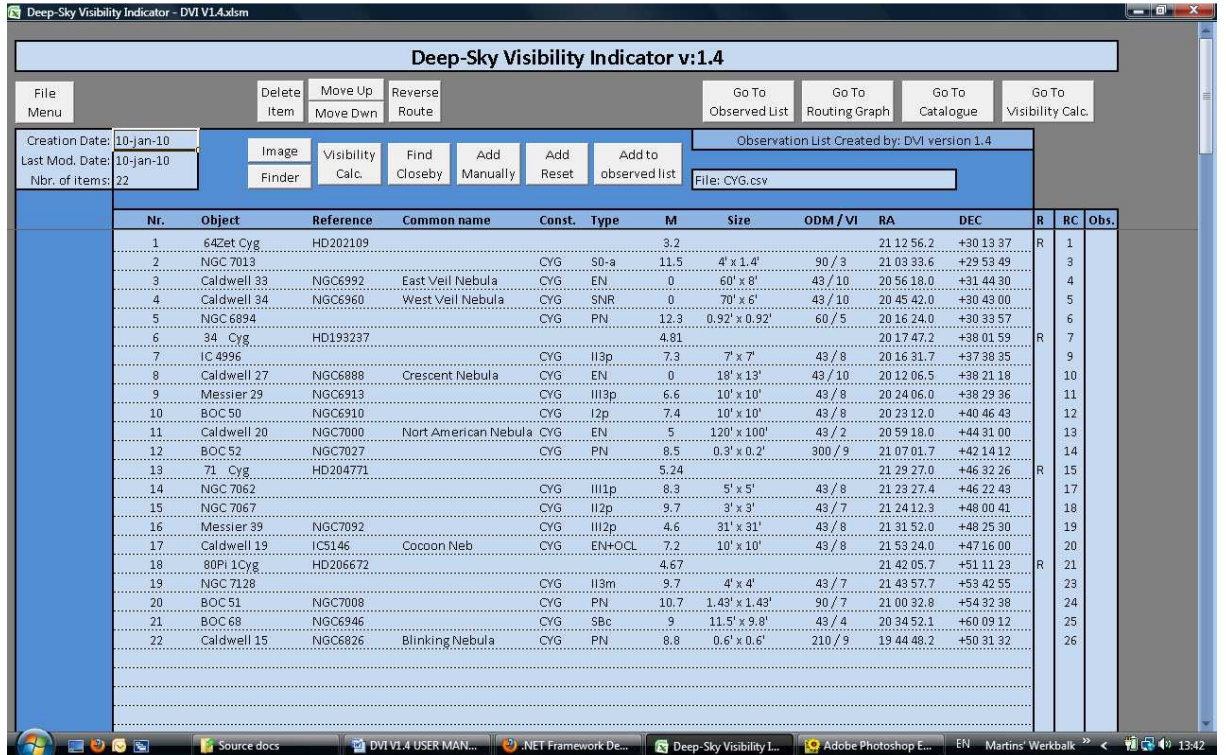

**Figure 4 - Observation List window** 

Most of the columns are self explanatory, however the following columns might need some explanation:

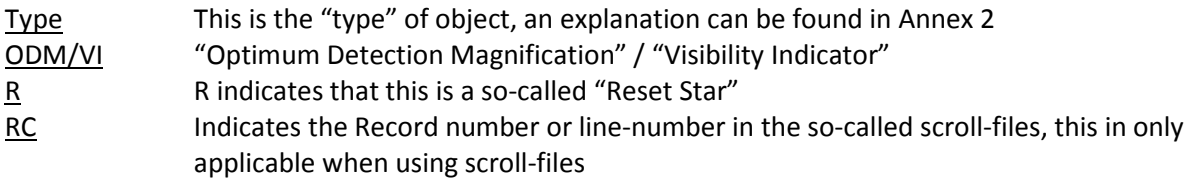

When you are in the "Observation List" window there are numerous options. When you push the "*File Menu*"-button, the following sub-menu will be opened:

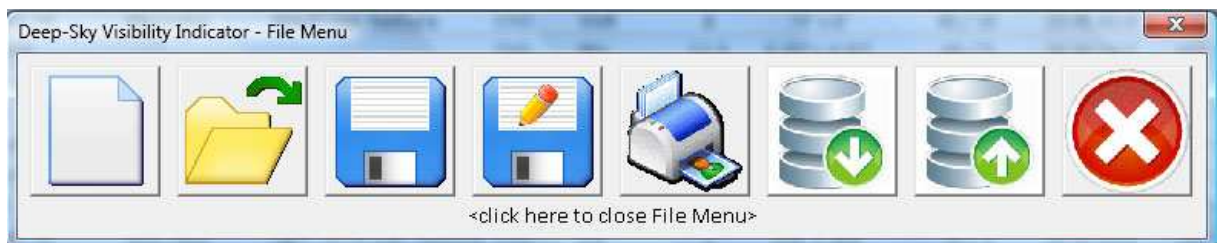

From left to right the buttons are:

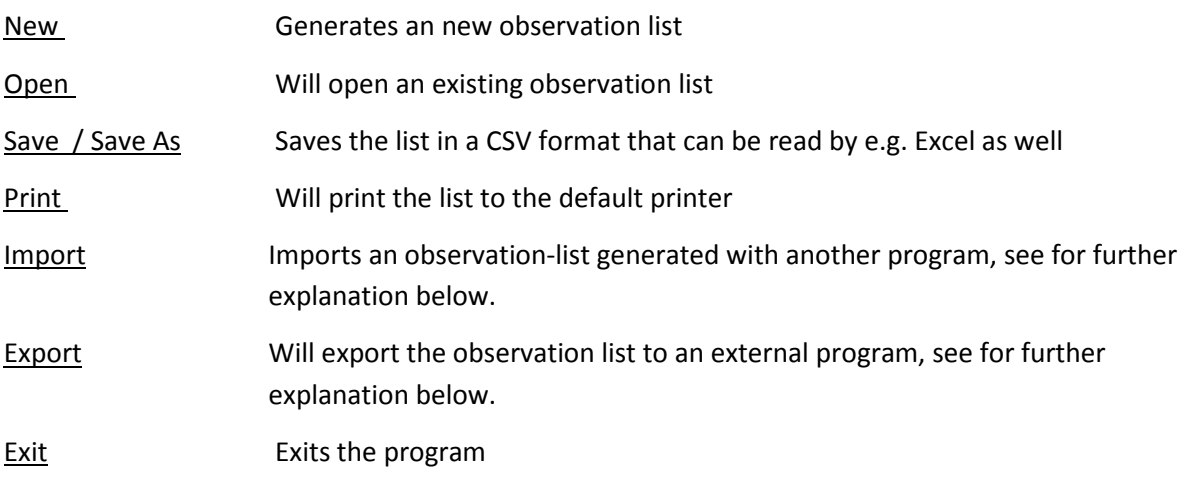

The File-menu bar can be closed by clicking on the area around the buttons.

Furthermore in the centre of the upper part of the screen the following buttons can be found:

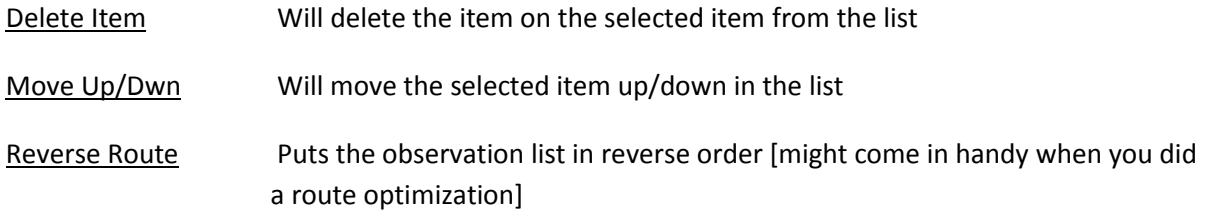

On the upper right-hand side the so-called "*GoTo…*"-buttons can be found, those buttons will bring you to the respective part of the program.

Last but not least in the centre section just above the actual observation list the following button can be found:

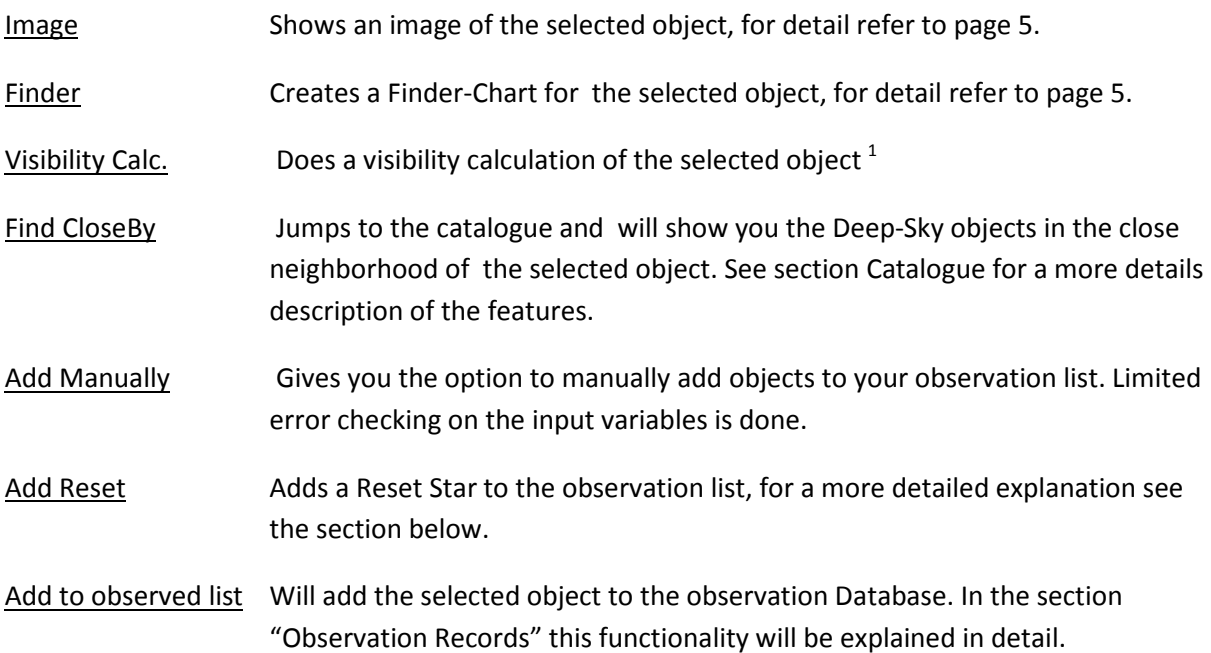

The functionality requiring more explanation, as mentioned above, is:

#### **Add Reset**

This functionality can be used to calibrate setting-circles or re-init GoTo sysems to ensure the Deep-Sky object will be seen in your Field of View. It works as follows:

What it will do is look for nearby stars [initially 2 degrees] from the Yale Bright Star Catalogue to the Deep-Sky object selected. If no nearby Bright Star can be found, there is an option to look in a 4x4 or even 8x8 degrees area. When too many stars are listed, the list can be narrowed down to an 30'x30' or 1x1 degrees area around the selected object. In the list select an appropriate star and push the "select"-button. The selected star will be added to your observation list before the object selected.

#### **Export (Generate Scroll File)**

This will generate a scroll-file for Mel Bartels' system with the \*.scr extension. People who use that system will understand it. Optionally in the future more file generation can be added to the tool, if you do have requests in that area, please see section Annex 5 – Suggestions, feedback and distribution list.

#### **Import**

The import function is developed to be able to import data from other tools [e.g. such as Sky Tools]. The import function reads a "semicolon separated" file, which can be generated by for example Excel. The header-line of this file will tell the "Import function" how to interpret the data. See for a full explanation Annex 4 – Import Function.

 $1$  When you use this function the Visibility Graph is shown, the Object Selector will still show you the originally selected object. When you press the "Copy to Object Selector" button, the object will be copied to the object selector. Be mind-full that the Visibility Graph might alter at this point. The reason for this being that the initial "Visibility Calculation" is done on the original data from the catalogue. When pushing the "Copy to Object Selector" button the program will use the NGC,IC or UGC data if available, which can differ from the original data from the selected object.

## **Observation Routing Graph and route optimization**

From the "Observation List" you can go to the "Routing Graph". The Routing Graph is a really powerful tool and gives a graphical representation of the current Observation List. It makes it easy to sport any irregularities in the Observation List. The Routing Graph has the option to **optimize the route**, simply by pushing the "*Optimize Route*" button you will find on the graph. The algorithm being used is a so-called Shortest Path First algorithm. By definition this algorithm will not always find the shortest route. [ more complex algorithms are out of my league in terms of my visual basic knowledge.]

When the route have been optimized you can reverse the route, this might come in handy to follow the "right direction", or for example to have more difficult to spot objects nearby the end of your observation session.

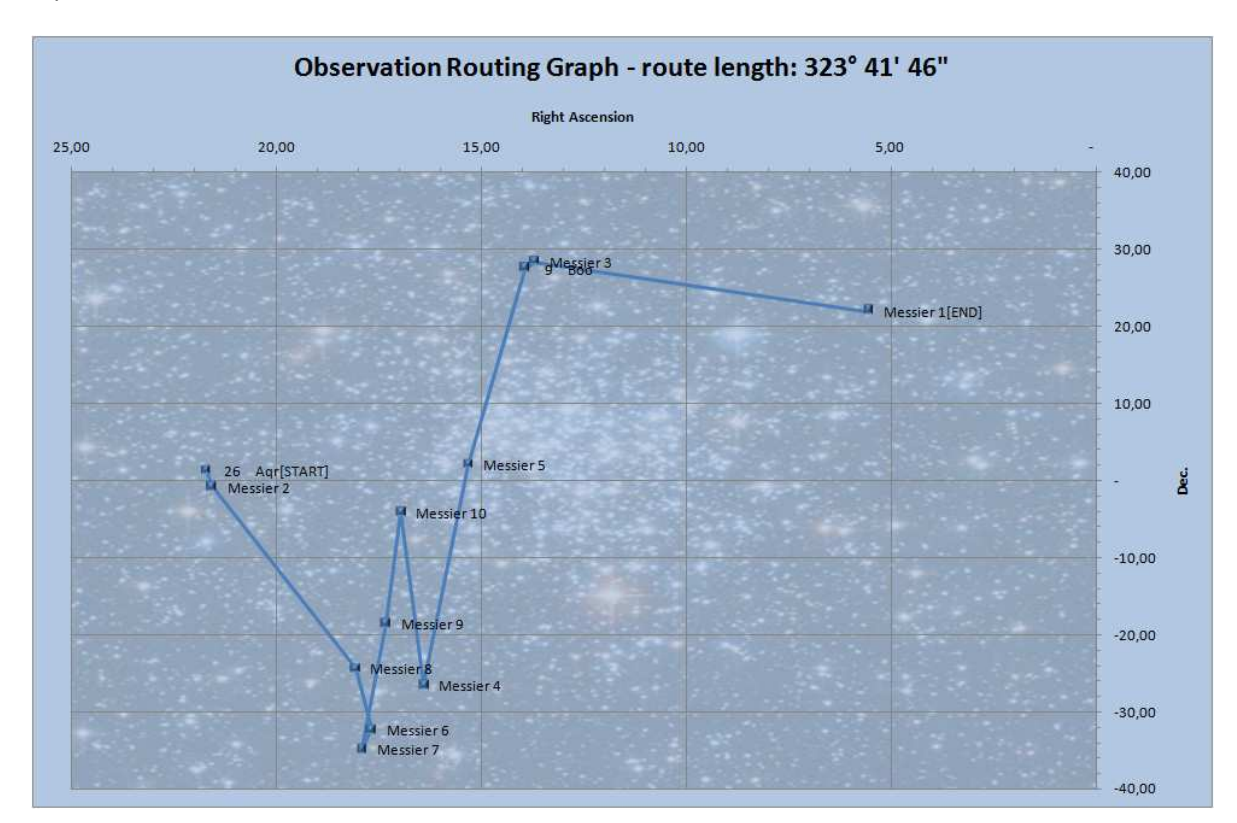

From the "Routing Graph" you can go back to the "Observation List" or "Catalogue" by using the respective "*GoTo*"-buttons.

**Figure 5 - Observation Routing Graph** 

### **Catalogue**

There are various entry-points into the catalogue. You can jump directly to the catalogue from the "Visibility Calculation"-window or from the "Observation List", or alternatively you can use the "*Find Closeby*" feature found in the "Observation List"-window.

From the Catalogue you can directly jump to the "Visibility Calculation", "Observation List", or "Routing Graph" by using the respective "*GoTo*"-button.

The "Catalogue" will always show nearby objects around a selected object from the observation list. This object is displayed in the upper right-hand corner. In the upper left-hand corner you will see which area around the selected object is shown: 15'x15', 30'x30', 1x1, 2x2, 4x4, 8x8 degrees or the whole catalogue is show, indicated by "Show All". This can be altered using the buttons on the upper left-hand side of the screen.

By using the drop-down boxes "*Const.*" [Constellation] and/or "*Catalogue*" the list can be narrowed down if needed.

Now you are able to add a selected object to your observation list by simply selecting an object from the list and then pushing the "Add to Obs.-List"-button, or do a visibility calculation<sup>2</sup> for the selected object by pushing the respective button.

## **Observation Record**

One of the new features in DVI release 1.4 is the Observation Record Database, which allows you to keep track and make records of your observations.

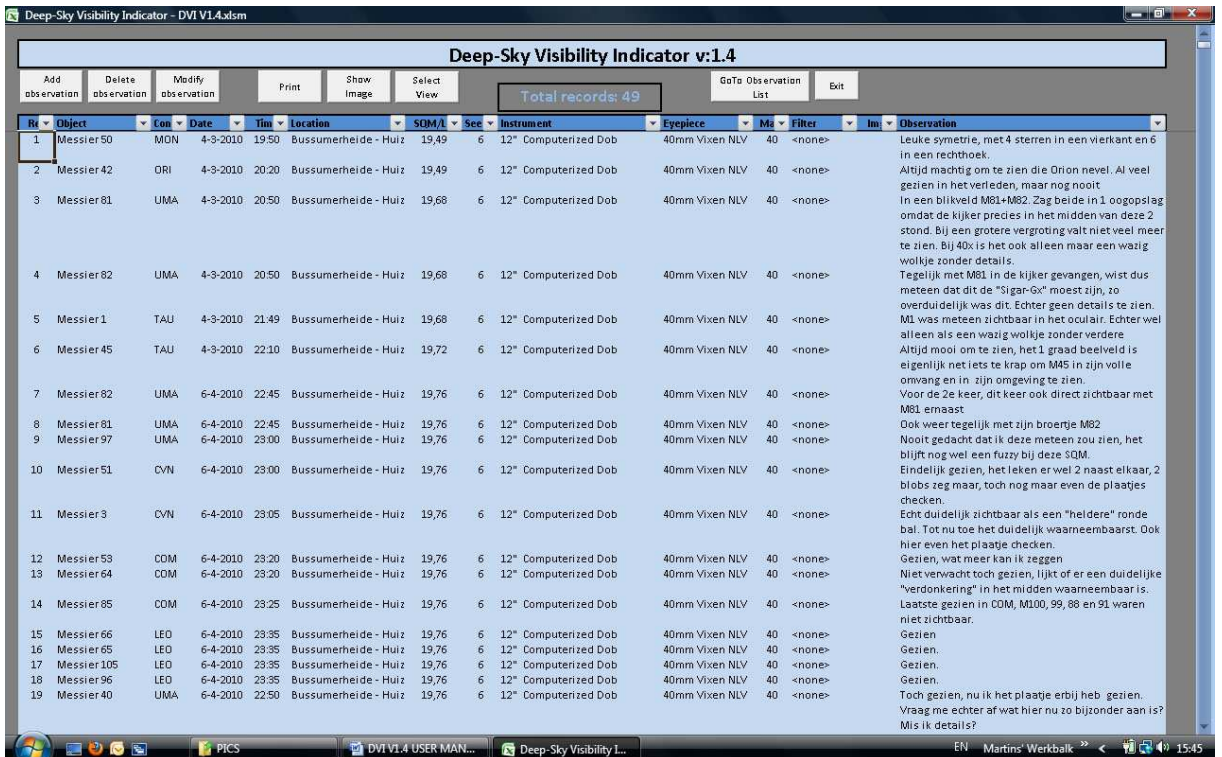

There is only one entry point to the "*Observation Record*"-window, and that is through the "*Observation List*"-window. Use the "*GoTo Observed List*"-button to go to the Observation Record Database.

 $\overline{a}$ 

<sup>&</sup>lt;sup>2</sup> The "GoTo Visibility Calc."-button will simply GO to this window the "Visibility Calc."-button will go there as well, but will also show a visibility calculation of the selected object.

Normally observation records are added from an existing observation list in the "Observation List" window. Simply open an Observation-list and push the button "Add to observed list", and the selected object will be added to the Observation Database. The following screen will be shown:

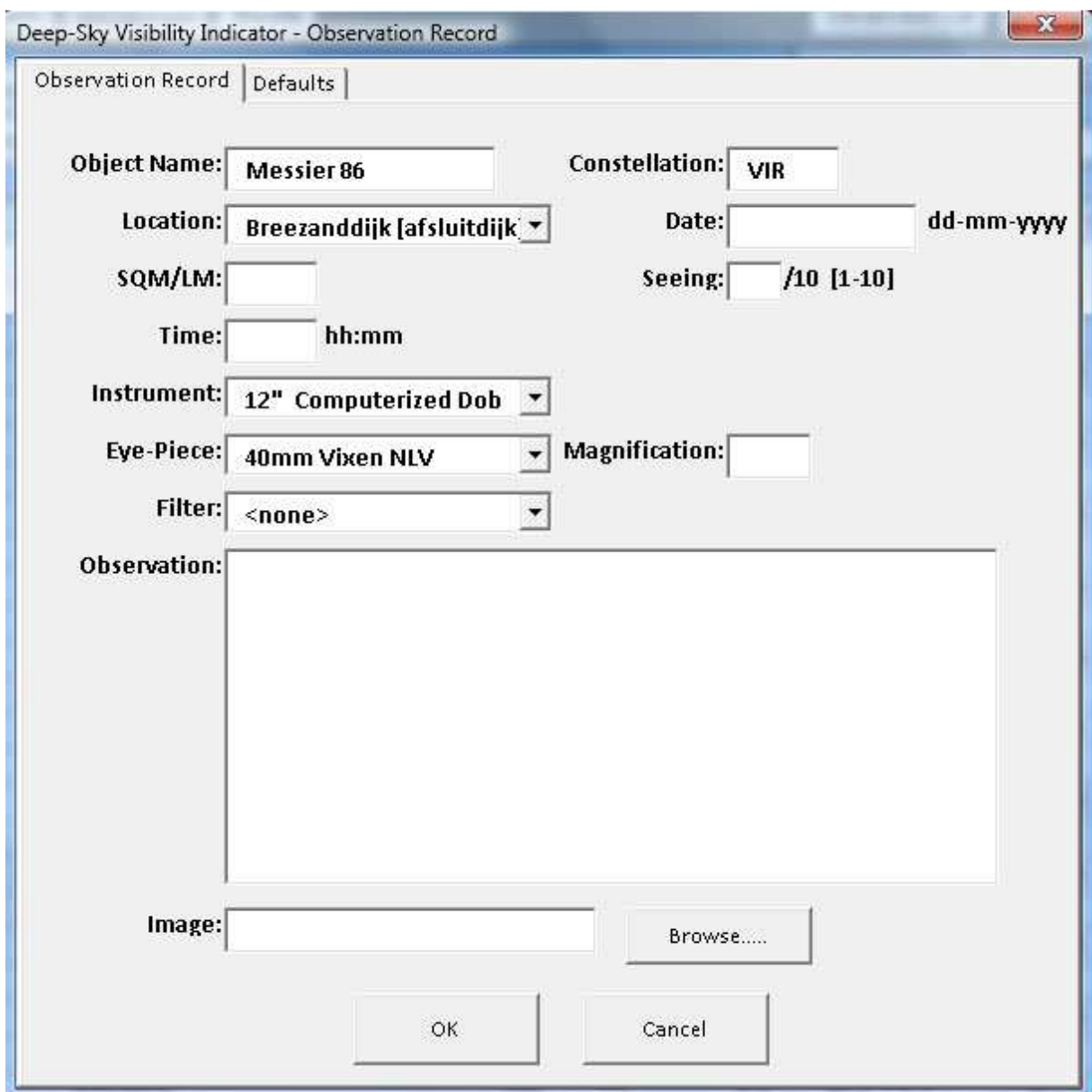

**Figure 6 - Add Observation Record** 

Some object and other details are already pre-populated on your screen, but can be modified. With the "*Browse…"-*button and image (e.g. a scanned drawing) can be added to the Database as well.

However before doing this it is advised to create your Observation-locations, Instruments, Eyepieces, and used Filters in the Database. This is done by selecting the "Defaults"-tab when the "Add to observed list"-button has been pushed.

The following buttons can be found in the "*Observation Record*"-window:

- Add Observation Will add an observation record, but the record will not be pre-populated with object details. It is therefore advised to use the "*Add to observed list*"-button in the "*Observation-List*"-window.
- Delete Observation Will delete the selected observation record

Modify Observation Enables you to modify an existing observation record.

- Print Will print the list to the default printer
- Show Image Will show the image if an image is attached to the observation-record.
- Select View Enables you to filter the list based on "Object Name", "Constellation", "Date", "Location" and "Instrument". \*, and ? wildcard characters are allowed. Operators such as ">", ">=", "<", "<=" will also work. The Date-field in the filter will not accept plain dates without one of the above mentioned operators. This is unfortunate but due to the excel-annotation of date-formats. When for example the data  $5<sup>th</sup>$  of may 2010 needs to be selected you need to enter this as follows:

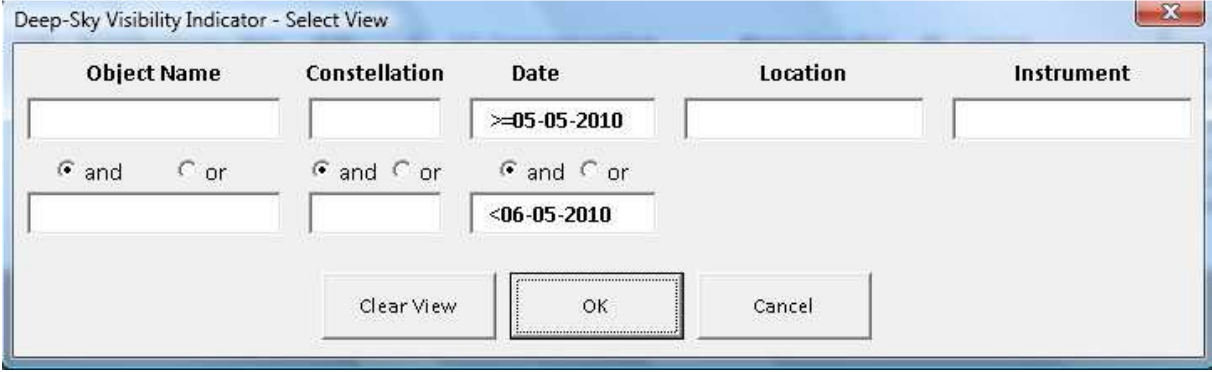

#### GoTo Observation List

Will Go to the "*Observation List*"-window.

Exit Will exit Deep-Sky Visibility Indicator.

## **Workflow**

I have added this section to outline how I'm using my own tool. Perhaps this section is superfluous, but I thought that this may be handy anyway for the beginning observer.

In my mind there are various ways to generate effective/efficient observation lists:

- Use an external tool and import data into this tool
- Add a couple of initial objects to the observation list and complement the list
- Create an observation list by selecting objects in a certain constellation

There are obviously more ways, but to aid the beginner I will be outlining the above mentioned methods in a wee bit more detail using DVI.

### **Using an external tool**

When using an external tool to generate observation lists, the assumption is that the "visibility" of the objects is already verified in the external tool. If not, this program enables you to verify it once more once the data is imported.

- Step 1. Import the data using the import function, see for a full explanation of the import function Annex 4.
- Step 2. Verify that the data-import was done correctly
- Step 3. If required add objects using the "*Find CloseBy*" function.
- Step 4. Look at the "Routing Graph" to verify if you're happy with the routing and if not, use "Optimize Route" to optimize the routing.
- Step 5. If you need to align / reinitialize your GoTo system or setting-circles, add "Reset Stars" at required intervals
- Step 6. Save and if required print your observation list.
- Step 7. When using Mel Bartels GoTo system generate a scroll-file.

### **Add a couple of initial objects**

People using a simple stellarium program might have an idea of some objects in the same vicinity they might wish to observe. This workflow will help those to optimize their observation lists.

- Step 1. Using the "Object Selector" in the "Visibility Calculation" window, select your objects, and if required check the "Visibility" of the chosen objects and add those objects to the Observation List with the "*Add to Observation List*"-button. Using the "*Object Info*" button, will give you the possibility to link to www.sky-map.org to get a visual of the objects on the internet.
- Step 2. Once this is done go to the "Observation-List" window and for each object use the "*Find CloseBy*"-button to go to the catalogue to see if there are more interesting objects to be added to your observation list. Before adding more object ensure you check the visibility of each object using the "*Visibility Calc."-*button in the cataloguewindow.

Step 3. From this point onward follow steps 3 until 7 in the previous workflow "Using an external tool".

### **Creating an observation list by constellation**

This workflow became my favorite after first having used the workflow as mentioned above. This workflow is based on the idea to observe objects by constellation.

- Step 1. Go to the Catalogue-window and ensure the "field of view" is set to "Show All".
- Step 2. With the "Const.-dropdown"-list select the constellation for which you want to create an observation list.
- Step 3. With the "Catalogue-dropdown"-list select your chosen catalogue, and add the chosen objects to your observation list. If needed check the visibility first using the "*Visibility Calc."-*button.
- Step 4. Repeat step 3 for other catalogues if required
- Step 5. If required go back to step 2, and select a constellation next to the previous one you used.
- Step 6. From this point onwards follow steps 3 until 7 in the previous workflow "Using an external tool".

# **Module Structure**

The diagram below gives a graphical representation of how you can move back and forth between the different modules . This to aid the user to understand how one can move through the program:

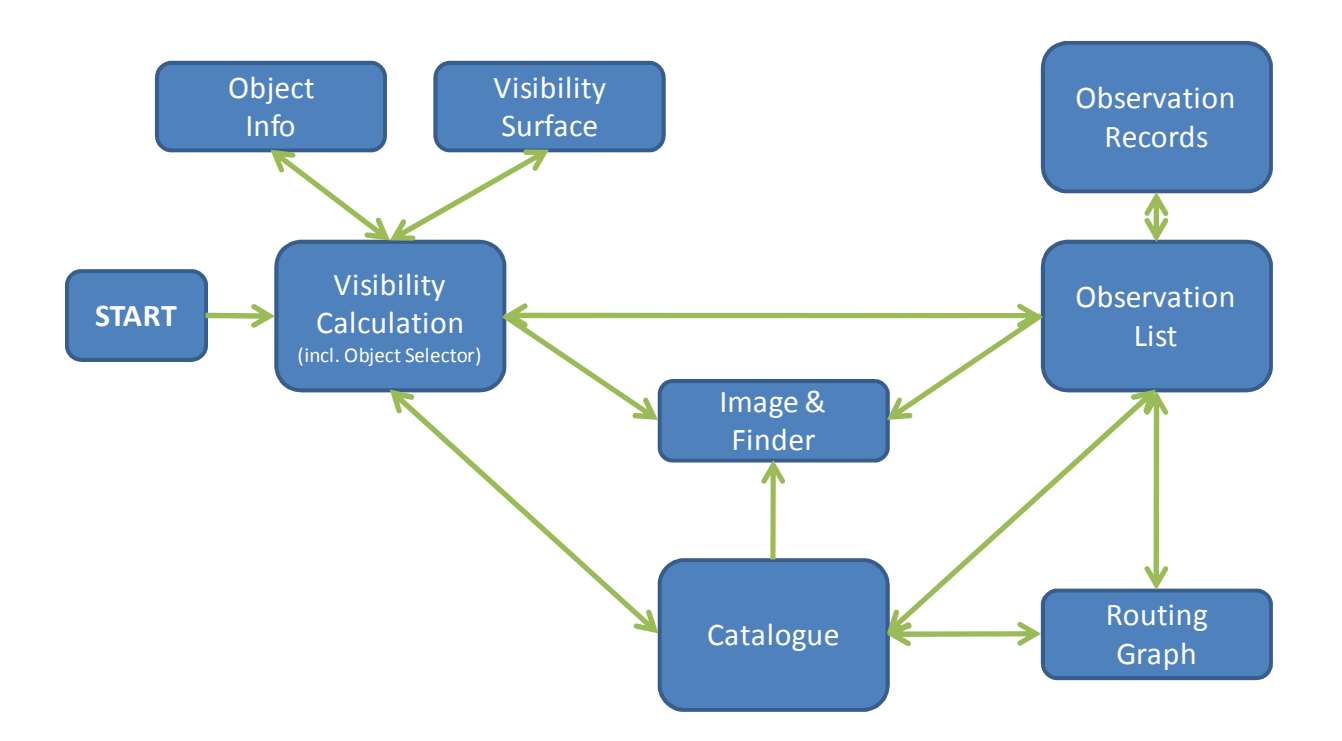

# **Annex 1 - Limiting Magnitude and Sky Background Brightness**

Over the past couple of years there has been much debate about the Sky Background Brightness [SB<sub>0</sub>] and the translation from Limiting Magnitude [LM] to Sky Background Brightness.

I believe the consensus reached in the end is that the maximum Sky Background Brightness equals 22.0 mag./arcsec<sup>2</sup>. Hence the "Visibility Surface diagram will stop at that point. Now the other relevant reference to consider is what LM will the average observer be able to see at this darkest possible point. Although I'm not convinced there is consensus here, but based on discussions and backed with extrapolated data from the Dutch Meteor Society [important to note for the skeptics amongst you is that the data used is not only measured in The Netherlands], it is reasonable to set this at magnitude 7.0.

Next then is to consider which translation formulas to use. I've looked at 3 different options:

a)  $SB_0 = 21.58 - 5Log(10^{(1.586-LM/5)-1})$  as suggested by Nils Olof Carlin

b)  $SB_0 = 24.19 - 2.814LM + 0.3694LM^2$  as suggested by José Ramón Torres

c)  $SB_0 = 22 - 5Log(10^{(1.7-LM/5)}-1)$  as suggested by Jan van Gastel, based on the initial formula by Nils Olof

Plotting those formula's against data from the Dutch Meteor Society [based on over 500 observations], see figure below, it became apparent that the last formula as suggested by Jan van Gastel matched the data best. Hence in this program this formula will be used.

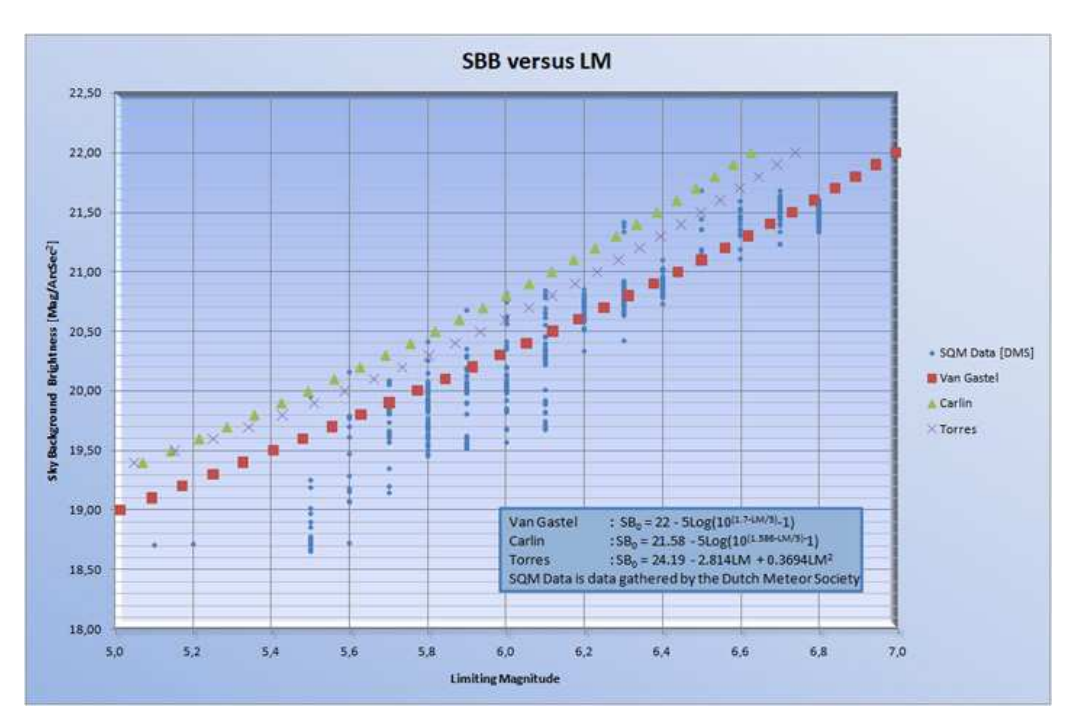

# **Annex 2 - Explanation of the field "Type" in the catalogue**

The field Type (see table below) corresponds to the type of object and gives further information. The most complex type information is given for galaxies (e.g. the Hubble type), mainly adapted from UGC, ESO and PGC or determined by own estimation. Generally types differ between various sources. There is a special type for ring galaxies, following Thompson. Types for open clusters are included according to Trümpler's classification. For globular clusters the concentration class (I...XII) is given.

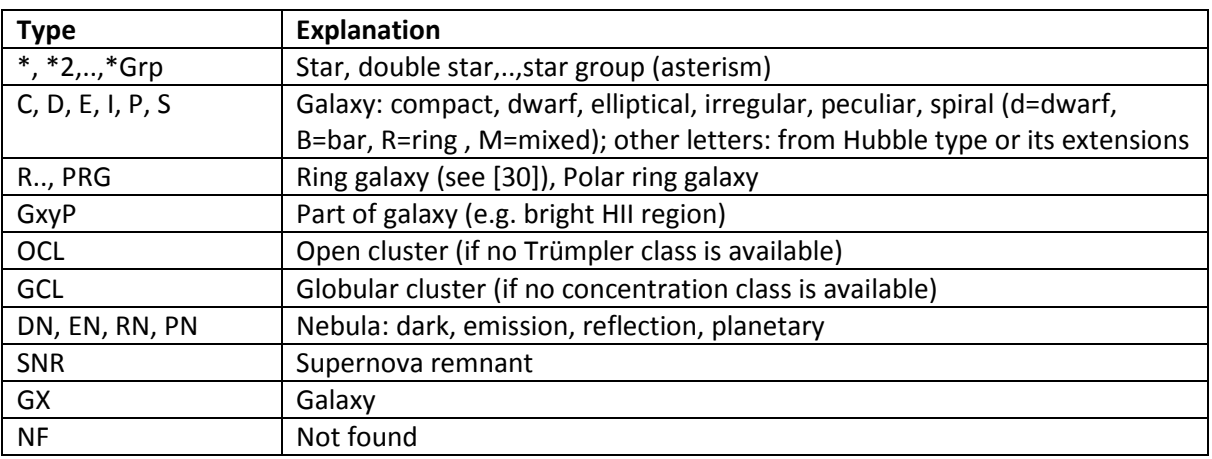

# **Annex 3 - Note about the catalogi**

I've included the following catalogi in the object selector: Messier, Caldwell, NGC, IC, Herschel400, ARP , UGC, Abell Planetaries and BOC [Bright Object Catalogue of Astroforum, www.astroforum.nl] . I find the NGC, IC and UGC catalogi I use the most accurate, so if there is a reference from one of the catalogi to the NGC, IC or UGC catalogue the tool will use the data from those. Special attention for the ARP catalogue: the tool will only show the data for the object with the lowest magnitude [sometimes ARP object consist for example of 3 different UGC objects], which is not necessarily the one which is the easiest to spot [i.e. the tool might give you wrong info].

In general, the catalogi are put together with much care, but I can't guarantee 100% accuracy. The output of this tool is very sensitive to the data put into the tool, meaning if you want to be sure check your data.

# **Annex 4 – Import function**

The "Import"-function can be found in the "Observation-List" module. The"Import"- function is developed to be able to import data from other tools [e.g. such as Sky Tools]. The import function reads a "semicolon separated" file, which can be generated by for example Excel. The header-line of this file will tell the "Import function" how to interpret the data.

This is how it will work:

Generate your data using for example Excel in a simple straight-forward way, see example below:

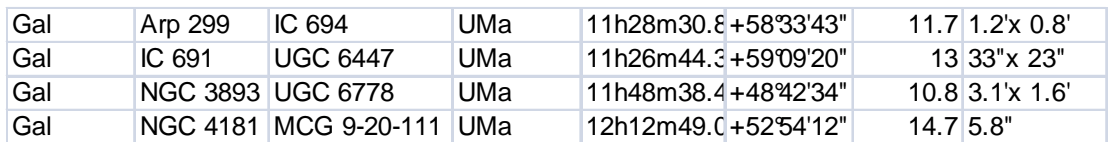

Now add an header-line the "Import"-function will recognize, and the Excel file will look as follows, make sure you start at Row 1 and in Column A, so in this example the word "Type" is in cell A1 :

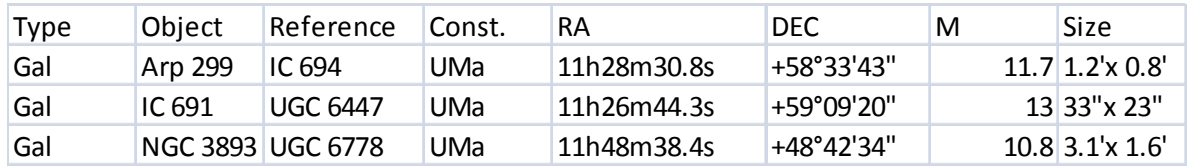

Next thing to do is to save the file as a "semicolon"-separated file, with the extension ".csv" this file will look as follows when you open it in a plain text editor:

 *Type;Object;Reference;Const.;RA;DEC;M;Size Gal;Arp 299;IC 694;UMa;11h28m30.8s;"+58°33'43""";11.7;1.2'x 0.8' Gal;IC 691;UGC 6447;UMa;11h26m44.3s;"+59°09'20""";13;"33""x 23""" Gal;NGC 3893;UGC 6778;UMa;11h48m38.4s;"+48°42'34""";10.8;3.1'x 1.6'*

This file can be used by the "Import"-function.

The header-line keywords the "Import"-function will recognize are: "Object", "Reference", "Common name", "Const.", "Type", "M", "Size", "OM/VI", "RA", "DEC", "R"

The mapping to the columns in the "Observation List" is self-evident, but be mind-full that the header-line words are case-sensitive.

# **Annex 5 – Error messages**

There are quite a number of error messages, most of them are self-explanatory. However, a few deserves special attention. They are listed below:

<to be completed>

# **Annex 6 – Backup and Restore**

Although great care has been taken to develop DVI, I cannot guarantee that no information will be lost. This is especially important when using the "Observation-Record"-Database functionality. It is therefore advised to make regular backups of the data. Below is explained how one should do this:

On initial startup of the application DVI will create a directory structure under the root directory on your main hard drive. If your main hard drive is labeled "C", then the directory "**C:\DVI**" is created together with the subdirectories "Image" and "Backup" in this folder. On each new session DVI will make a copy of the data in the Backup folder.

It is advised to make regular backups of this directory structure. If due to unforeseen causes the data is corrupted, simply copy the Backup-data back to this directory-structure.

If the data is corrupted and if no backup is made of the data, the last un-corrupted data will still sit in the Backup directory. One can simple copy this back to the main DVI directory. If one has to do this it is advised to make an additional copy of the Backup data first, before DVI is restarted again. Once DVI is restarted it might overwrite the Backup-data with the last corrupted set of data.

## **Annex 7 - Release Info, Known Errors, and Feedback**

#### **Release Info**

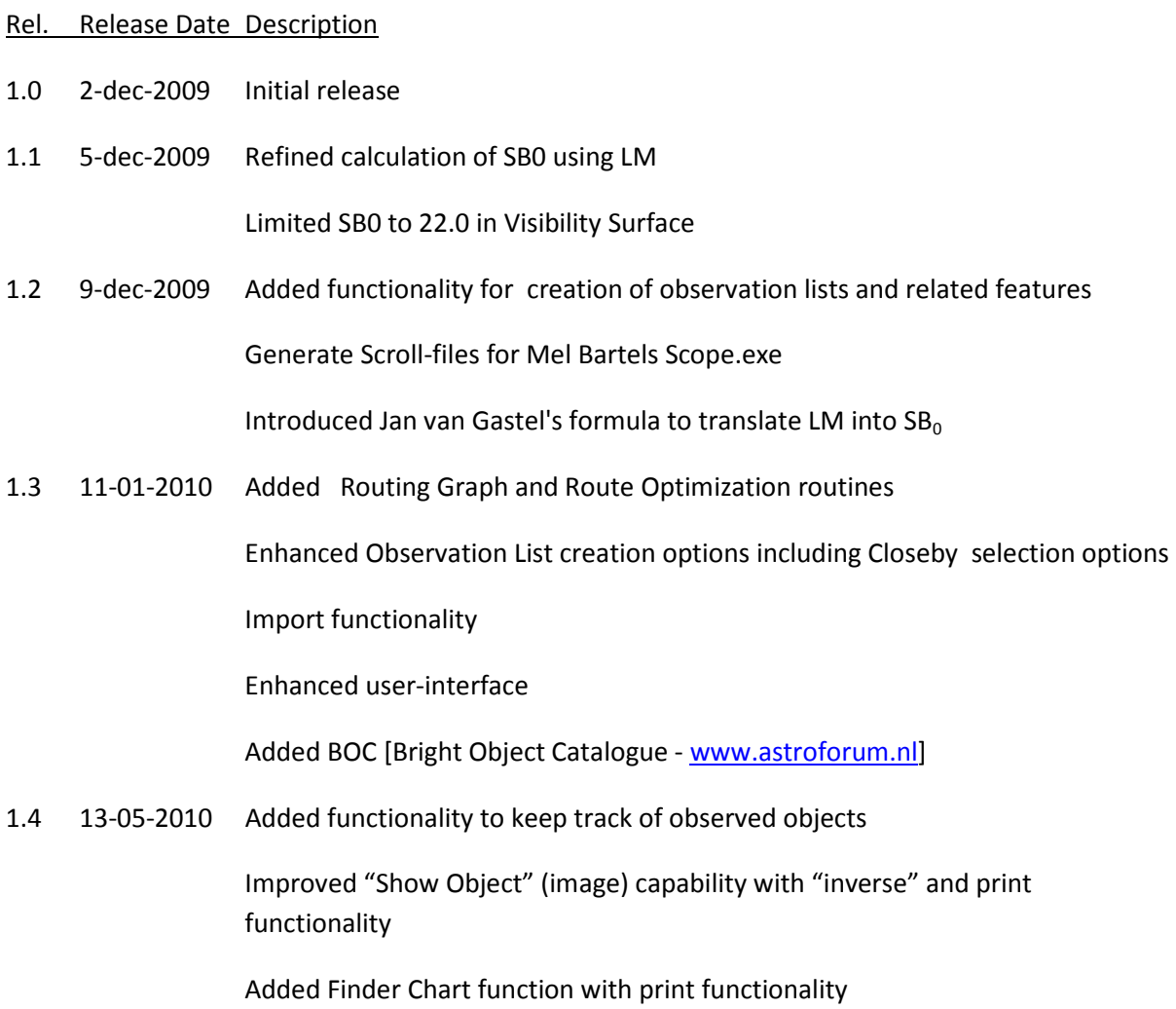

#### **Known errors**

- When different objects in an observation list have a RA East AND West of 0:00:00 then the graph and "Optimize Route" won't work properly [but result is still acceptable I think].
- Filter functionality in "observed"-list for date-fields will only work properly when using ">", ">=", "<" and "<=" operators
- Image and Finder-chart (ViewObject) needs to be closed before opening another Image or Finder-chart

### **Suggestions, feedback and distribution-list**

If you have any suggestions for improvements, found bugs, wish to add certain catalogues or features, if you want to be on the distribution list for updates, or simply have feedback for me. Please mail: mmaters@zonnet.nl